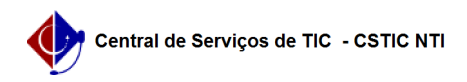

## [como fazer] Como Listar Credor? 03/07/2024 06:26:29

## Página 1 **Imprimir artigo da FAQ Categoria:** SIPAC::Orçamento **Votos:** 0 **Estado:** público (todos) **Resultado:** 0.00 % **Última atualização:** Qua 27 Dez 13:37:46 2017 *Palavras-chave* orçamentário cadastros credor listar sipac *Artigo (público)* Procedimentos Esta operação permite ao usuário visualizar os credores anteriormente cadastrados, além de alterá-los ou ainda os excluir. Perfil: Gestor de Orçamento. CAMINHO Para iniciar esta operação, acesse: SIPAC → Módulos → Orçamentário → Cadastros → Credor → Listar. 1. Ao acessar a funcionalidade o sistema exibirá tela a Busca de Pessoas 1. Ao acessar a funcional<br>Físicas/Jurídicas além das Pessoas Encontradas. Na tela de busca, devido ao extenso número de registros, é possível refinar utilizando as opções: CPF/CNPJ/UG, Razão Social, Inscrição Genérica ou Todos. Optando por Cancelar, uma caixa de diálogo será apresentada referente à certeza da ação. Optando em continuar a busca, o usuário deve informar o critério e na sequência clicar em Buscar. Para alterar o credor, clique em . ALTERAR O sistema apresenta então os dados da Pessoa Física/Jurídica/Unidade Gestora/Estrangeiro disponibilizando-os para alteração. Os campos passíveis de alteração são: Tipo de fornecedor; Nome/Razão social; Nome fantasia; CPF/CNPJ que aparece apenas para o Tipo de Fornecedor Pessoa Física, Pessoa Jurídica; Inscrição Estadual; UG/Gestão que aparece apenas para o Tipo de Fornecedor Unidade Gestora; Inscrição Genérica que aparece apenas para o Tipo de Fornecedor Estrangeiro; Tipo dentre as opções Pessoa Física e Pessoa Jurídica e que aparece apenas para o Tipo de Fornecedor Estrangeiro; Representante para registro do nome do Representante; Endereço; Bairro; Cidade e UF; País que aparece apenas para o Tipo de Fornecedor Estrangeiro; CEP; EMAIL; SITE; Fone;

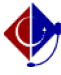

Fax;

Número do NIT ou PIS/PASEP;

Emite fatura ?;

Observações;

Se desejar retornar à tela anterior, clique em Voltar.

Para retornar ao Menu Orçamento, clique no link Orçamento.

Dando prosseguimento à atualização, após alteração dos dados, clique em Alterar. Dessa forma, mensagem de sucesso será exibida no topo da página:

REMOVER

Para remover o credor, clique em .

Uma caixa de diálogo será exibida. Para dar prosseguimento à exclusão, clique em OK.

Desta forma, o sucesso da operação será apresentado pelo sistema através de mensagem.